### aludu CISCO.

### **Quick Start Guide**

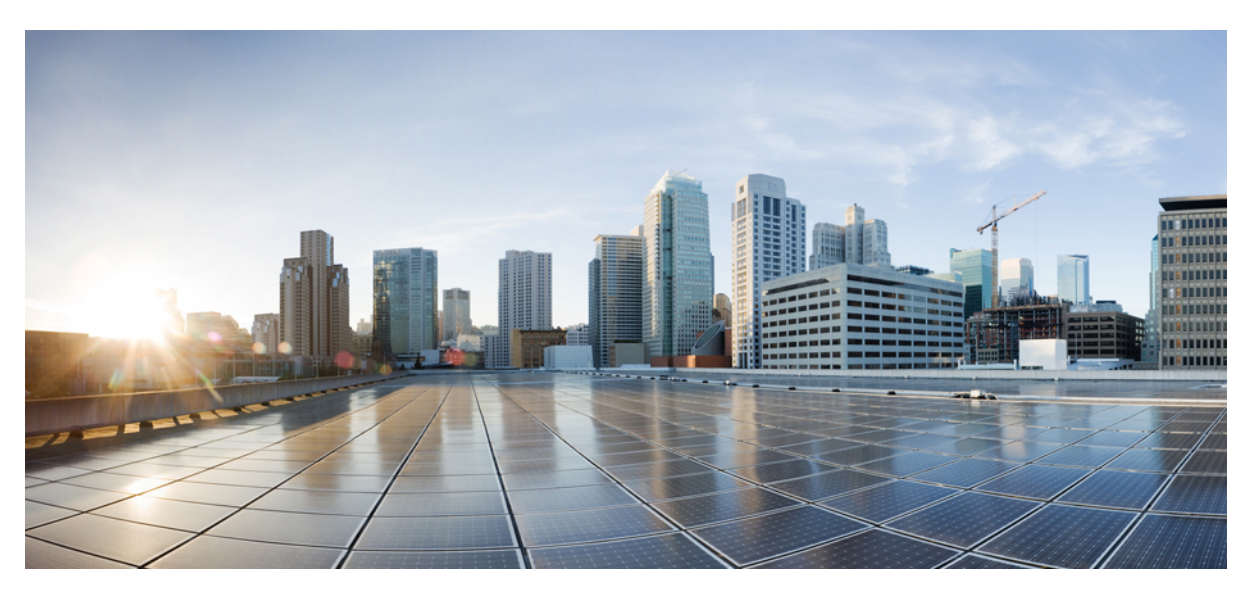

### **Quick Start Guide for the Cisco Unity Connection Mini Inbox (Release 10.x)**

**Cisco Unity Connection Connection Mini Web [Inbox\(Release](#page-1-0) 10.x) 2** About the Cisco Unity [Connection](#page-1-1) Mini Web Inbox **2** [Compatibility](#page-4-0) Matrix for Cisco Unity Connection Mini Web Inbox **5** Mini Web Inbox Controls on [Computer](#page-4-1) **5** Mini Web Inbox [Controls](#page-5-0) on Mobile **6** Next and [Previous](#page-6-0) Option **7** Play [Option](#page-6-1) **7** Reply [Option](#page-6-2) **7** Reply All [Option](#page-9-0) **10** [Forward](#page-12-0) Option **13** Mark [Unread](#page-15-0) Option **16** Delete [Option](#page-16-0) **17** Sign Out [Option](#page-17-0) **18** Notable Behavior for Support of Types of Messages in [Connection](#page-18-0) Mini Web Inbox **19** [Limitations](#page-18-1) **19**

**Revised: August 4, 2014,**

# <span id="page-1-0"></span>**Cisco Unity Connection Connection Mini Web Inbox(Release 10.x)**

<span id="page-1-1"></span>Published November 1, 2013

# **About the Cisco Unity Connection Mini Web Inbox**

Cisco Unity Connection allows you to deliver SMTP-based HTML notifications for a new voice message to the end users. These notifications can be sent via SMTP as an HTML format embedded in the email. The administrator can assign a template to the users or allow users to select a template. The users get the flexibility to receive the HTML notifications that can include customized icons, header, and footer along with the link to access Cisco Unity Connection Mini Web Inbox

The users can get the notifications based on the following notification template types:

- Template with the HTML text and links to Connection Mini Web Inbox
- Template with customized icons, message status MWI, Message State
- Templates can include text/images for header, footer, logo etc

Connection Mini Web Inbox is a player that allows user to play the voice messages over computer or mobile devices/tablets. With Connection Mini Web Inbox, user can play, reply, reply all, forward, or delete the voice messages using a phone or a computer. To access the Mini Web Inbox, you must click the links as displayed in the email notification.

The HTML notifications on the computer and mobile support both non plug-in based Web email clients and desktop email clients, like Microsoft Outlook and IBM Lotus Notes.

On mobile, Connection Mini Web Inbox is supported via telephone record and playback (TRAP) connections on all native browsers for IPhone. It is recommended to access the HTML notifications and launch Connection Mini Web Inbox only through the native browsers of mobile devices. Any email clients or other Web browsers are not recommended for use.

Preferably, the Connection Mini Web Inbox must always be opened from a notification email as it takes certain URL parameters.

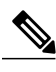

To access the Connection Mini Web Inbox, you must be on the corporate network or connected via Virtual Private Network (VPN) to the corporate network. The email notification content including the MWI status, message status, and custom graphics, will be visible through the authentication and/or non-authentication mode when the user is on the corporate network or connected to it using the VPN. **Note**

### **Cisco Unity Connection Mini Web Inbox Support for the IPv6 and IPv4 Modes**

The SMTP outbound proxy is supported over IPv4 mode only. Therefore, Cisco Unity Connection will send HTML notifications to an Email server over SMTP in IPv4 mode only. The administrator must ensure that the HTML notifications are working over IPv4.

The administrator and the users can receive the notifications and play the voice messages on supported email clients on both the IPV4 mode and the IPv6 mode. The Connection Mini Web Inbox URLs sent over as HTML email, can be opened in either the IPv6 mode or the IPv4 mode depending upon the DNS entry configured in DNS Server to resolve Cisco Unity Connection in either IPv6 and  $IPv4$ 

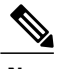

Connection Mini Web Inbox over computer is supported for both, IPv4 and IPv6 mode. However, Connection Mini Web Inbox over mobile supports only IPv4 mode. For more information on how to configure the IPv6 address, refer to [http://www.cisco.com/en/US/docs/voice\\_ip\\_comm/connection/10x/](http://www.cisco.com/en/US/docs/voice_ip_comm/connection/10x/upgrade/guide/10xcucrug051.html) [upgrade/guide/10xcucrug051.html](http://www.cisco.com/en/US/docs/voice_ip_comm/connection/10x/upgrade/guide/10xcucrug051.html). **Note**

The following screen capture displays the Connection Mini Inbox on computer:

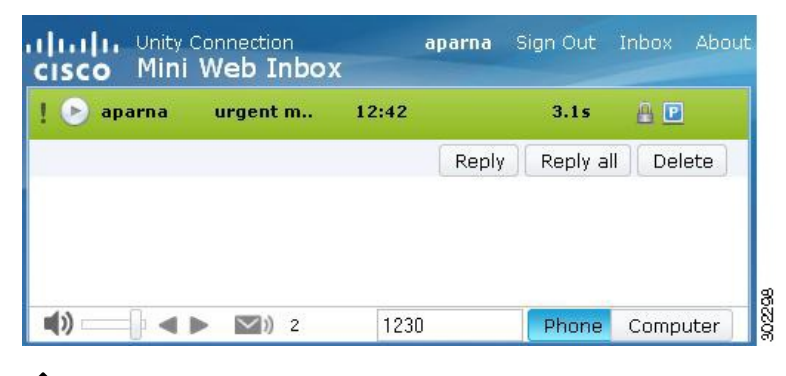

If you are using local computer to play secure messages or have selected the **Private** option for the **Require Secure Messaging** field on the **Class of Service** page of the Cisco Unity Connection Administration, you will get a warning message as "You must play such voice message using the phone playback and record functionality". **Note**

The following screen capture displays the Connection Mini Inbox on mobile:

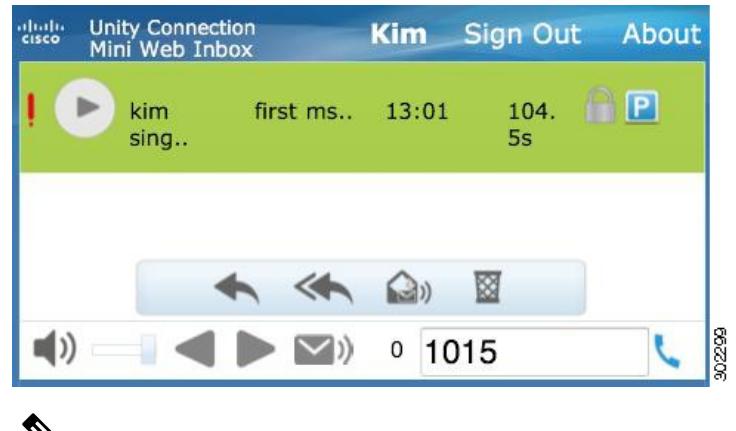

If you change the mobile view from portrait to landscape, you must restore the Connection Mini Web Inbox window by double tapping on it in order to get the full view of the Mini Web Inbox. **Note**

**Must Haves for Connection Mini Web Inbox**

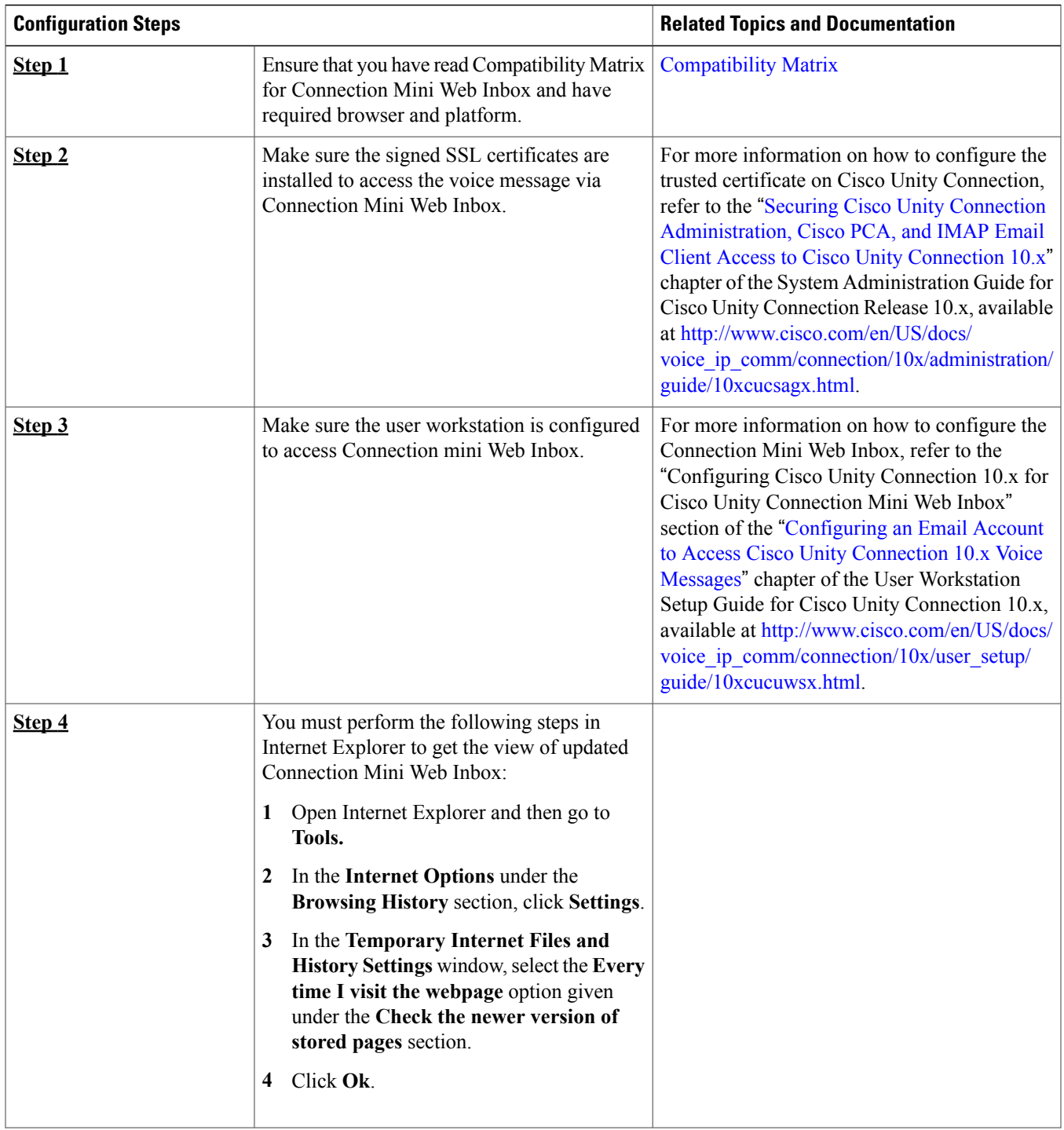

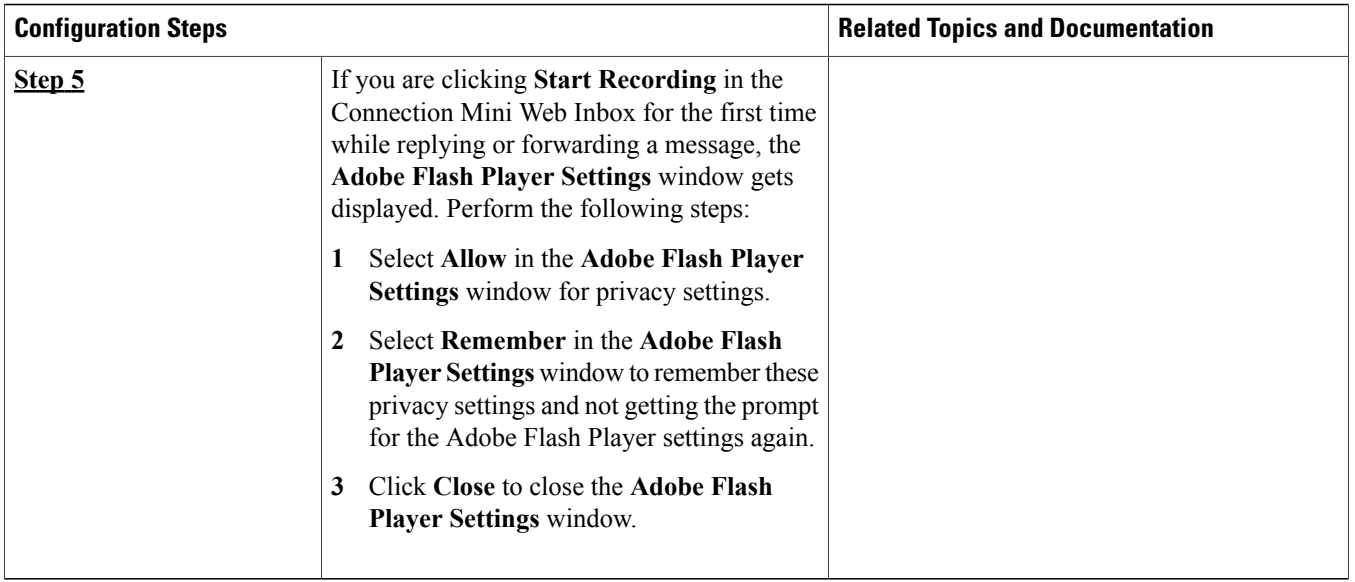

# <span id="page-4-0"></span>**Compatibility Matrix for Cisco Unity Connection Mini Web Inbox**

<span id="page-4-1"></span>For more information on operating system and browser support for Connection Mini Web Inbox, refer to [Compatibility](http://www.cisco.com/en/US/docs/voice_ip_comm/connection/compatibility/matrix/cucclientmtx.html) Matrix for Cisco Unity [Connection](http://www.cisco.com/en/US/docs/voice_ip_comm/connection/compatibility/matrix/cucclientmtx.html) Mini Web Inbox.

# **Mini Web Inbox Controls on Computer**

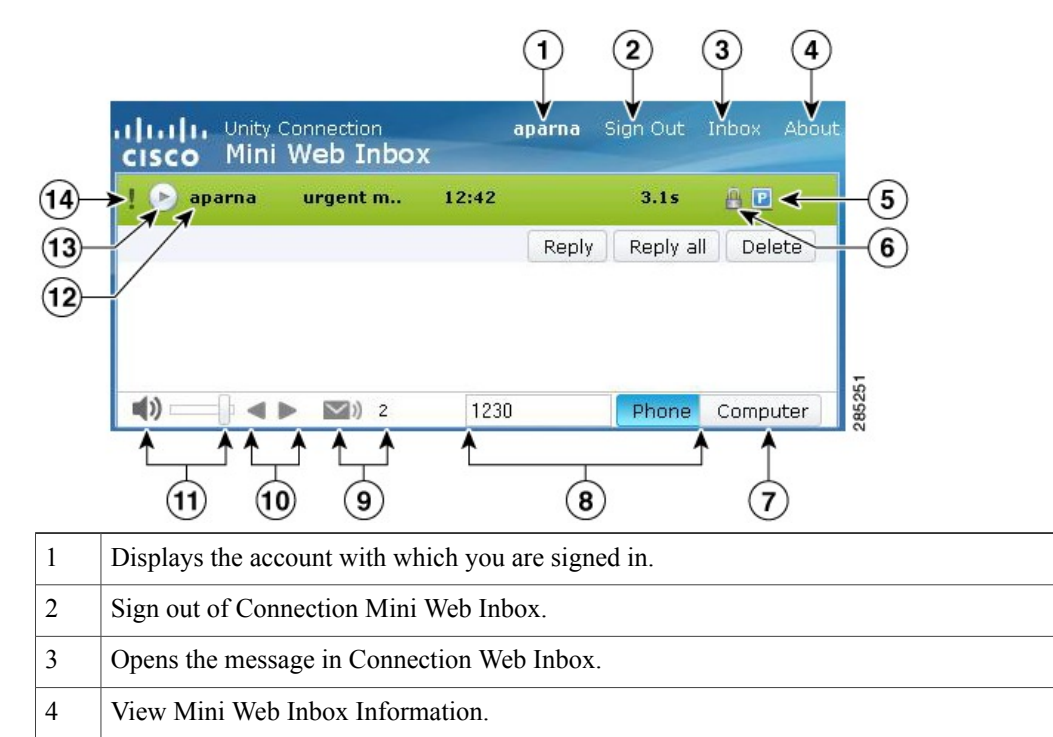

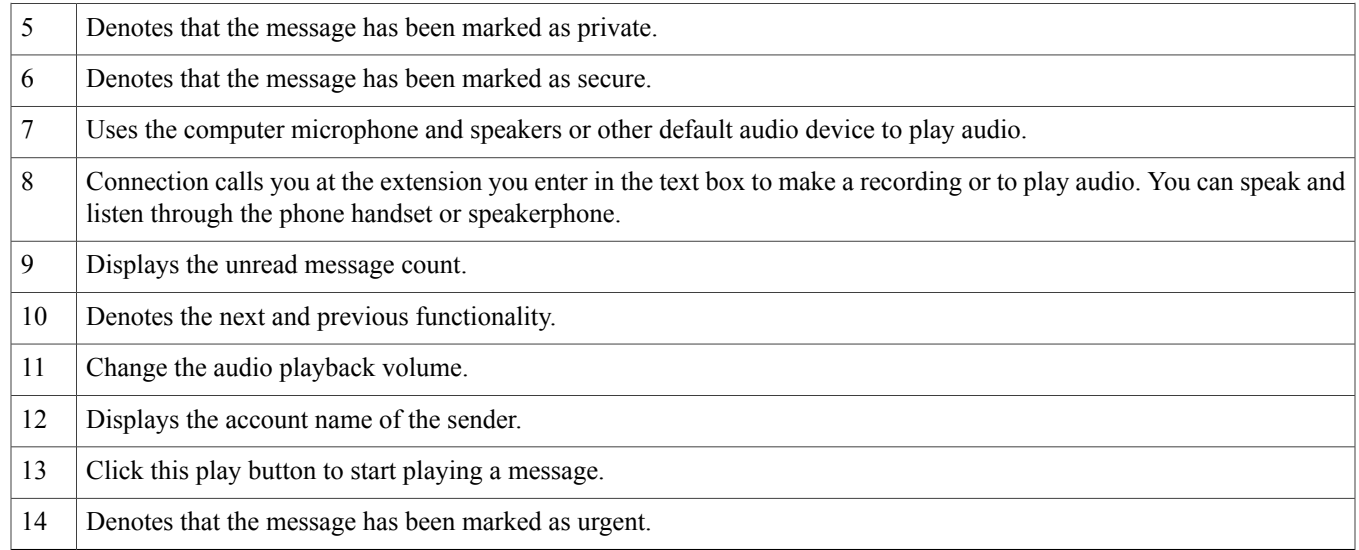

# <span id="page-5-0"></span>**Mini Web Inbox Controls on Mobile**

The following screen capture displays the Connection Mini Inbox on mobile:

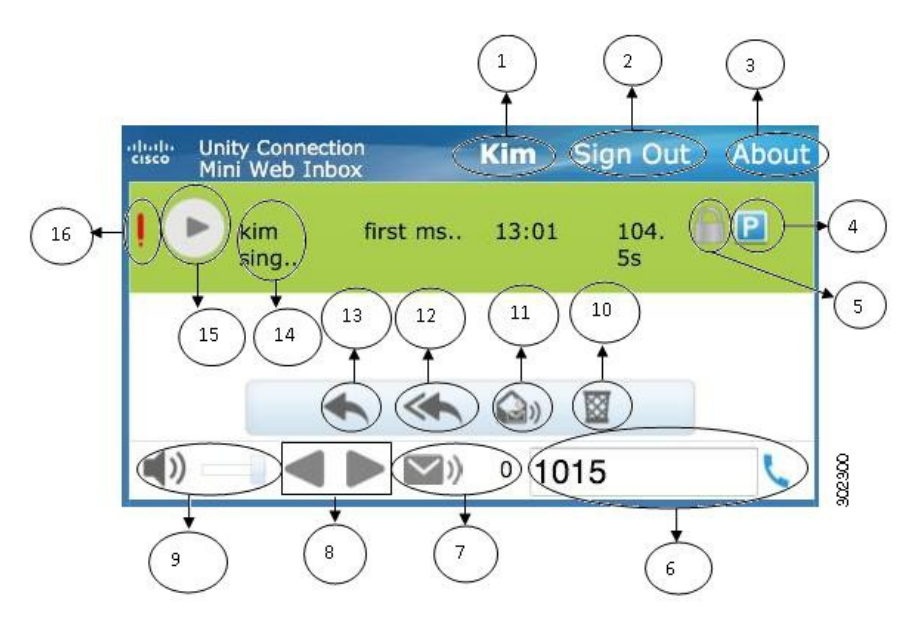

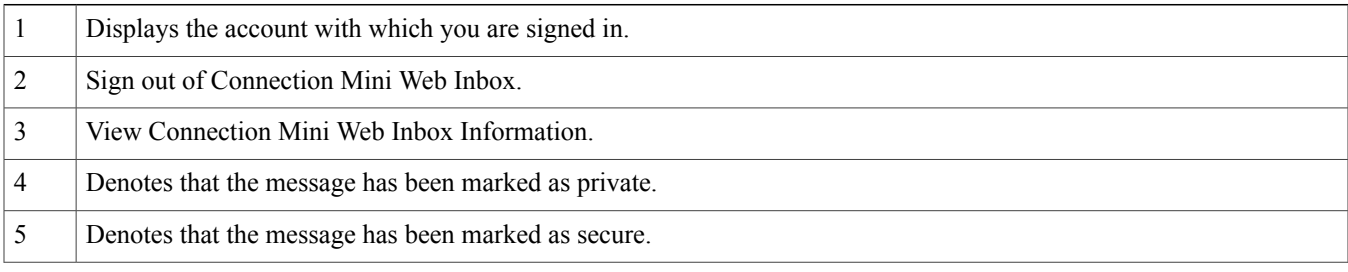

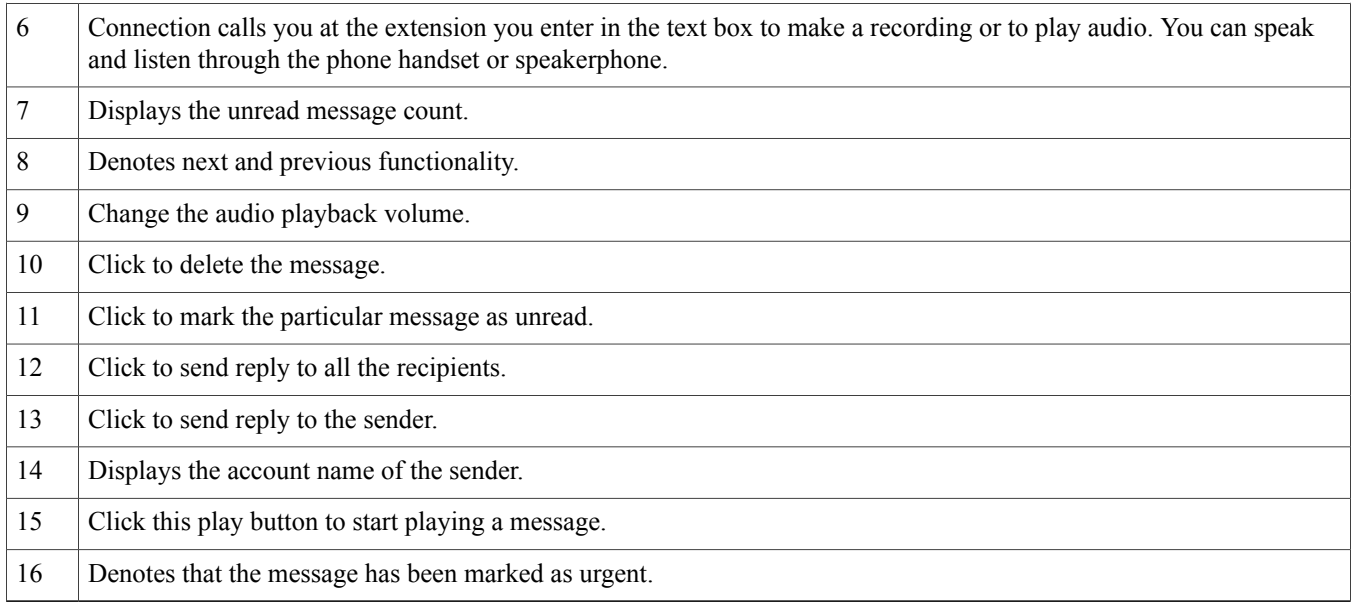

# <span id="page-6-0"></span>**Next and Previous Option**

The next and previous functionality is used to traverse through only existing voice messages available in the inbox. The voice message is not auto-played when the user is traversing using the next and previous functionality. This functionality can be used on both, computer and mobile. When the user reaches at the start or end of the list, Connection will give the warning message stating that there are no messages.

<span id="page-6-1"></span>If the user deletes the message, the navigation through the next and previous messages available in the inbox can still be done using the Connection Mini Web Inbox. The Connection Mini Web Inbox window gets update with the **Undelete** option. Once the user moves to next or previous message, the deleted message will be removed from the list. Note that if a user manually refreshes the browser or reopens the notification link from the email, the next and previous functionality will not be available for the user.

# **Play Option**

User accesses the notified voice message by clicking the hyper links that is given in the email notification for launching the Connection Mini Web Inbox. Connection Mini Web Inbox auto plays the notified voice message when the mini player is launched from the message notification. When the user plays a message, the attached forwarded messages also get played in a chain. The unread message count in Connection Mini Web Inbox gets auto-refreshed after playing a voice message.

<span id="page-6-2"></span>When the voice message is getting played, all the other message action buttons, including Reply, Reply all, Delete, Mark Unread, are disabled. The user can only pause or stop the voice message while listening to it.

# **Reply Option**

User can reply to a voice message by following any of the actions given below:

- Clicking the **Reply** link as displayed in the email notification,
- Replying through the **Computer** button if accessing the Connection Mini Web Inbox via computer, or

• Replying through the **Phone** button given in the Connection Mini Web Inbox via computer or mobile

Note that when an outside caller leaves a voice message, the user will not get the **Reply** option.

#### **Figure 1: Reply Window on Computer**

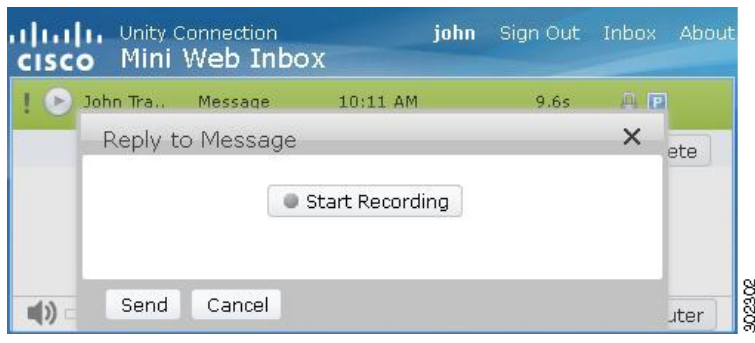

#### **Figure 2: Reply Window on Mobile**

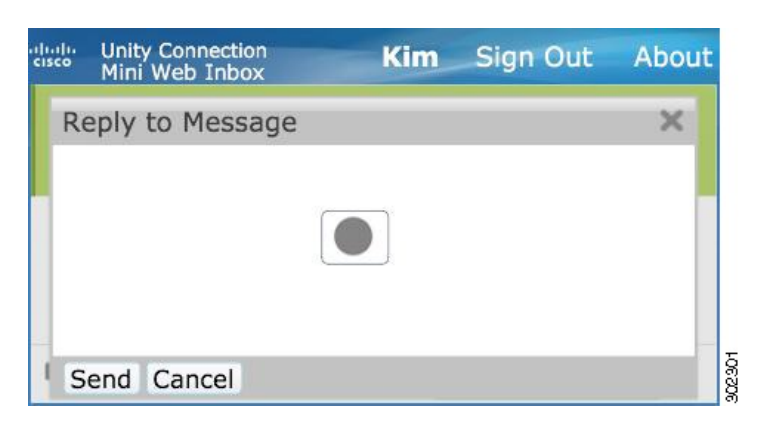

The user can reply to a voice message by recording through the computer option or using the phone recording and playback functionality, depending upon the option selected at the time of playing a message. If a user wants to toggle between the **Computer** or **Phone** options on computer while replying to a message, the user needs to go back to the main Connection Mini Web Inbox window and re-select the **Computer** or **Phone** option. The toggling between the **Computer** or **Phone** options is not allowed from the **Reply** window. In addition, the toggling is supported when the voice message is not in the playing state either from computer or mobile.

#### **Auto-Inherit Properties**

The replied message auto inherits the urgent, secured, and private properties of the original message. If the original message was private, secure, or private and secure, the replied message will also be of the same type. The user is not allowed to edit or provide the private and secured properties from Connection Mini Web Inbox.

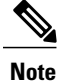

The recording on MAC OS is supported via telephone record and playback functionality only. The computer based recording is not supported.

### **To Reply to a Voice Message using the Computer Recording**

Connection Mini Web Inbox on PC supports the **Computer** option to play and reply that uses the computer microphone and speakers or other default audio device. If you are accessing the Connection Mini Web Inbox on mobile, the **Computer** option will not be available as the mobile based mini player supports only telephone record and playback functionality.

### **Procedure**

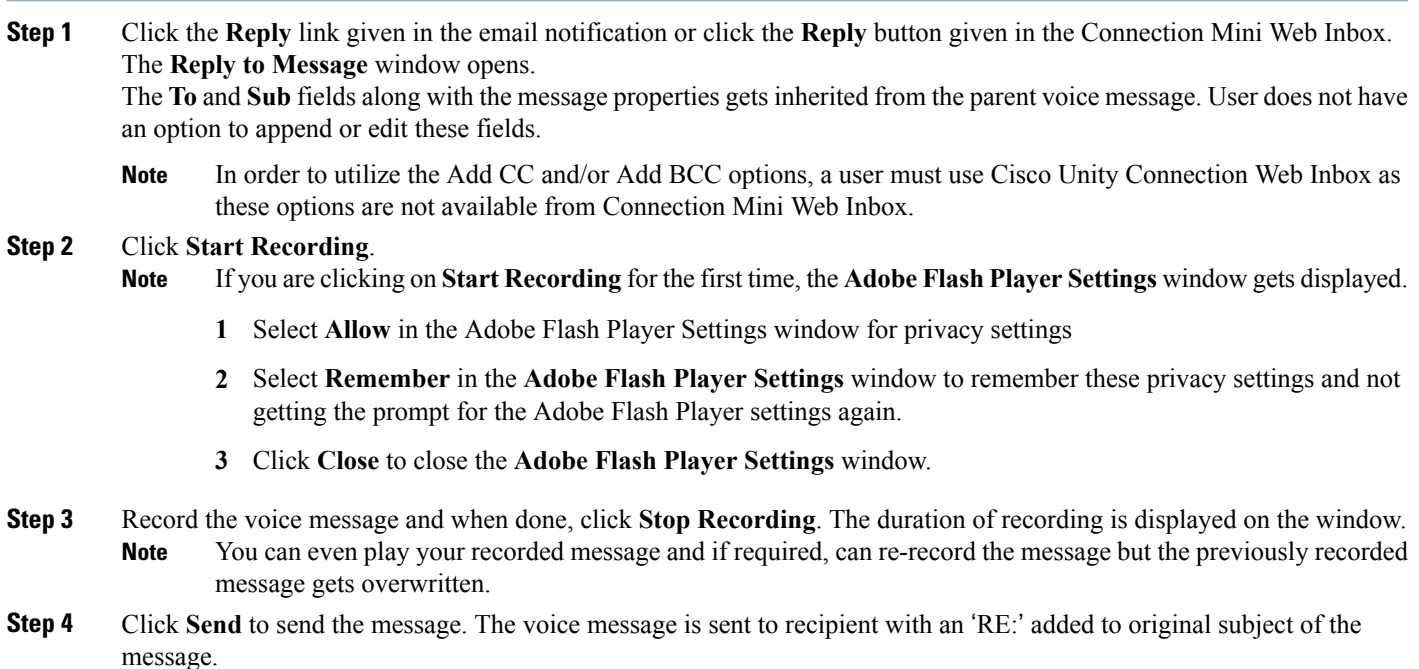

### **To Reply to a Voice Message using the Phone Recording and Playback Feature**

You can reply to a voice message using the Phone option that is available on computer, as well as mobile.

#### **Procedure**

- **Step 1** Click the **Reply** link given in the email notification or click the **Reply** button given in the Connection Mini Web Inbox. The **Reply to Message** window opens. The **To** and **Sub** fields along with the message properties gets inherited from the parent voice message. User does not have an option to append or edit these fields. In order to utilize the Add CC and/or Add BCC options, a user must use Cisco Unity Connection Web Inbox as **Note**
- these options are not available from Connection Mini Web Inbox. **Step 2** Click **Phone** to enter an editable number or use the auto-populated number depending on the settings done for each user
	- for HTML notification out dial number. You can enter either the phone number or URI in this field.

In addition, check if there are any restriction rules are set by the administrator to block some number. For more information on the restriction rules refer to [http://www.cisco.com/en/US/docs/voice\\_ip\\_comm/connection/10x/administration/guide/](http://www.cisco.com/en/US/docs/voice_ip_comm/connection/10x/administration/guide/10xcucsag110.html) [10xcucsag110.html.](http://www.cisco.com/en/US/docs/voice_ip_comm/connection/10x/administration/guide/10xcucsag110.html)

- **Note** A user can edit the phone number or extension, if the administrator has given rights to edit the mobile number from PCA. For more information to update the settings refer to the Managing Message [Notification](http://www.cisco.com/en/US/docs/voice_ip_comm/connection/10x/user/guide/assistant/b_10xcucugasst_chapter_01000.html)chapter of the User Guide for the Cisco Unity Connection Messaging Assistant Web Tool available at [http://](http://www.cisco.com/en/US/docs/voice_ip_comm/connection/10x/user/guide/assistant/b_10xcucugasst.html) [www.cisco.com/en/US/docs/voice\\_ip\\_comm/connection/10x/user/guide/assistant/b\\_10xcucugasst.html.](http://www.cisco.com/en/US/docs/voice_ip_comm/connection/10x/user/guide/assistant/b_10xcucugasst.html)
	- If there is no phone number configured by an administrator and even the user does not have rights to edit the mobile number from PCA, then the "Callback number has not been assigned. Please contact administrator" message is displayed.

#### **Step 3** Click **Start Recording**.

- **Note** If you are clicking on Start Recording for the first time, the Adobe Flash Player Settings window is displayed.
	- **1** Select **Allow** in the **Adobe Flash Player Settings** window for privacy settings.
	- **2** Select **Remember** in the **Adobe Flash Player Settings** window to remember these privacy settings and not getting the prompt for the Adobe Flash Player settings again.
	- **3** Click **Close** to close the **Adobe Flash Player Settings** window.
- **Step 4** Record the voice message and when done, click**Stop Recording**. The duration of the recording is displayed on the window. You can even play your recorded message and if required, can even re-record the message but the previously recorded message gets overwritten. **Note**
- <span id="page-9-0"></span>**Step 5** Click **Send** to send the message. The voice message is sent to recipient with an 'RE:' added to original subject of the message.

# **Reply All Option**

Connection Mini Web Inbox allows users to reply all to a voice message by following any of the actions given below:

- Clicking the **Reply all** link as displayed in the email notification or
- Replying through the **Computer** button if accessing the Connection Mini Web Inbox through computer, or
- Replying all through the **Phone** button given in the Connection Mini Web Inbox via computer or mobile

Note that when an outside caller leaves a voice message, the user will not get the **Reply All** option.

#### **Figure 3: Reply All Window on Computer**

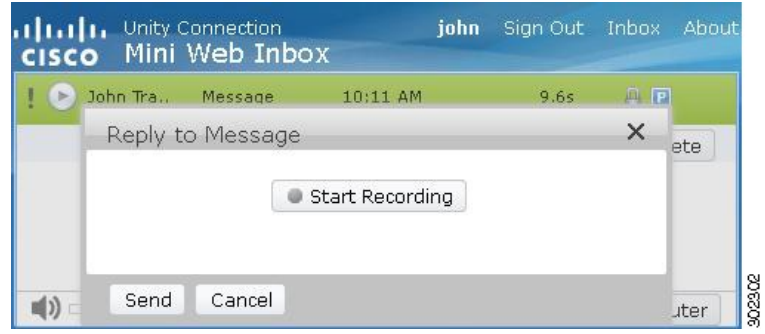

#### **Figure 4: Reply All Window on Mobile**

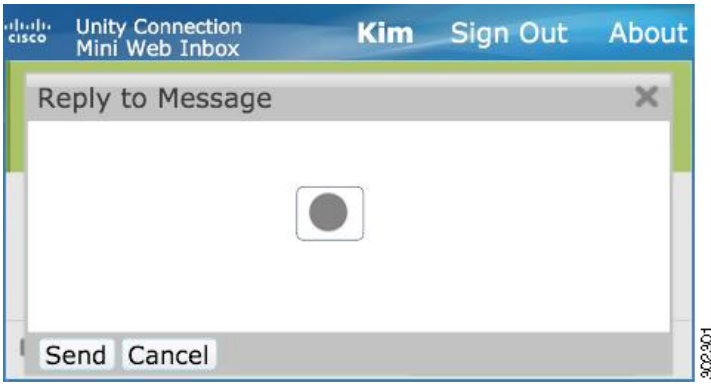

The user can reply to a voice message by recording through the computer option or using the phone recording and playback functionality, depending upon the option selected at the time of playing a message. If a user wants to toggle between the **Computer** or **Phone** options on computer while replying to a message, the user needs to go back to the main Connection Mini Web Inbox window and re-select the **Computer** or **Phone** option. The toggling between the **Computer** or **Phone** options is not allowed from the **Reply** window. In addition, the toggling is supported when the voice message is not in the playing state either from computer or mobile.

#### **Auto-Inherit Properties**

The replied message auto inherits the urgent, secured, and private properties of the original message. If the original message was private, secure, or private and secure, the replied message will also be of the same type. The user is not allowed to edit or provide the private and secured properties from the Connection Mini Web Inbox.

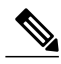

The recording on MAC OS is supported via telephone record and playback functionality only. The computer based recording is not supported. **Note**

### **To Use the Reply all Link to a Voice Message using the Computer Recording**

Connection Mini Web Inbox on PC supports the Computer option to reply all the recipients of the voice message that uses the computer microphone and speakers or other default audio device. If you are accessing the Connection Mini Web Inbox on mobile, the Computer option will not be available as the mobile based mini player supports only telephone record and playback functionality.

#### **Procedure**

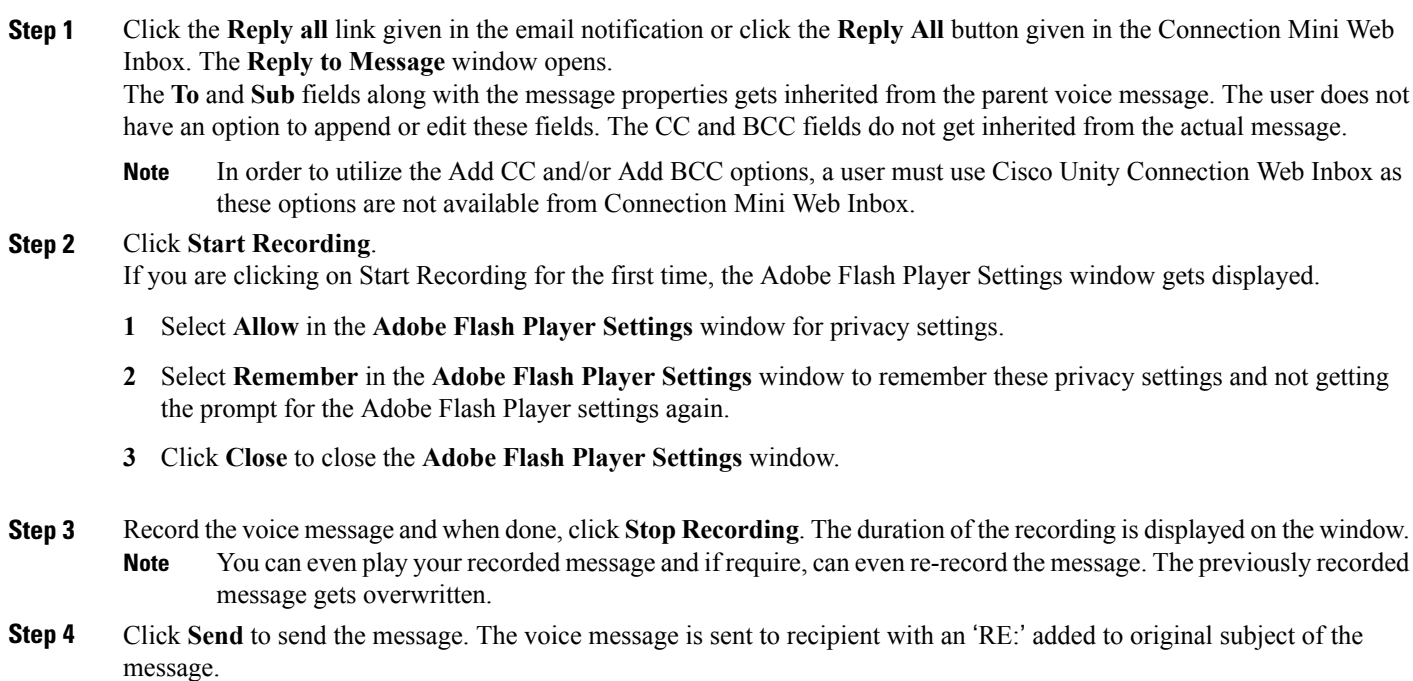

### **maTo Use Reply All Via the Phone Recording and Playback Feature**

You can reply to a voice message using the **Phone** option that is available on computer, as well as mobile.

#### **Procedure**

- **Step 1** Click the **Reply all** link given in the email notification or click the Reply all button given in the Connection Mini Web Inbox. The **Reply to Message** window opens. The **To** and **Sub** fields along with the message properties gets inherited from the parent voice message. The user does not have an option to append or edit these fields. The **CC** and **BCC** fields do not get inherited from the actual message.
	- In order to utilize the Add CC and/or Add BCC options, a user must use Cisco Unity Connection Web Inbox as these options are not available from Connection Mini Web Inbox. **Note**
- **Step 2** Click **Phone** to enter an editable number or use the auto-populated number depending on the settings done for each user for HTML notification out dial number. You can enter either E.164 DN or URI in this field.

In addition, check if there is any restriction rules are set by the administrator to block some number. For more information on the restriction rules refer to [http://www.cisco.com/en/US/docs/voice\\_ip\\_comm/connection/10x/administration/guide/](http://www.cisco.com/en/US/docs/voice_ip_comm/connection/10x/administration/guide/10xcucsag110.html) [10xcucsag110.html](http://www.cisco.com/en/US/docs/voice_ip_comm/connection/10x/administration/guide/10xcucsag110.html).

- **Note** A user can edit the phone number or extension, if the administrator has given rights to edit the mobile number from PCA. For more information to update the settings refer to the " Managing Message [Notification](http://www.cisco.com/en/US/docs/voice_ip_comm/connection/10x/user/guide/assistant/b_10xcucugasst_chapter_01000.html)" chapter of the User Guide for the Cisco Unity Connection Messaging Assistant Web Tool available at[http:/](http://www.cisco.com/en/US/docs/voice_ip_comm/connection/10x/user/guide/assistant/b_10xcucugasst.html) [/www.cisco.com/en/US/docs/voice\\_ip\\_comm/connection/10x/user/guide/assistant/b\\_10xcucugasst.html](http://www.cisco.com/en/US/docs/voice_ip_comm/connection/10x/user/guide/assistant/b_10xcucugasst.html).
	- If there is no phone number configured by an administrator and even the user does not have rights to edit the mobile number from PCA, then the "Callback number has not been assigned. Please contact administrator" message is displayed.

### **Step 3** Click **Start Recording**.

- **Note** If you are clicking on Start Recording for the first time, the **Adobe Flash Player Settings** window is displayed.
	- **1** Select **Allow** in the **Adobe Flash Player Settings** window for privacy settings.
	- **2** Select **Remember** in the **Adobe Flash Player Settings** window to remember these privacy settings and not getting the prompt for the Adobe Flash Player settings again.
	- **3** Click **Close** to close the **Adobe Flash Player Settings** window.
- **Step 4** Record the voice message and when done, click**Stop Recording**. The duration of the recording is displayed on the window. You can even play your recorded message and if require, can even re-record the message. The previously recorded message gets overwritten. **Note**
- <span id="page-12-0"></span>**Step 5** Click **Send** to send the message. The voice message is sent to the recipient with an 'RE:' added to the original subject of the message.

### **Forward Option**

User can forward a voice message and can attach any further introduction or message to the existing message by following any of the actions given below:

- Click the **Forward** link as displayed in the email notification,
- Forward the message through the **Computer** button if accessing the Connection Mini Web Inbox through computer, or

• Forward the message through the **Phone** button given in the Connection Mini Web Inbox via computer or mobile

#### **Figure 5: Forward Window on computer**

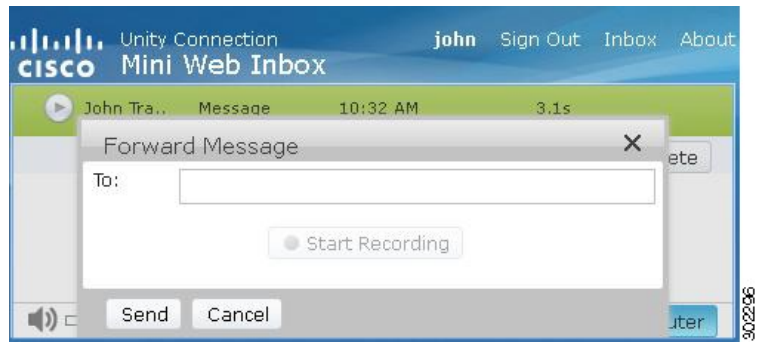

#### **Figure 6: Forward Window on Mobile**

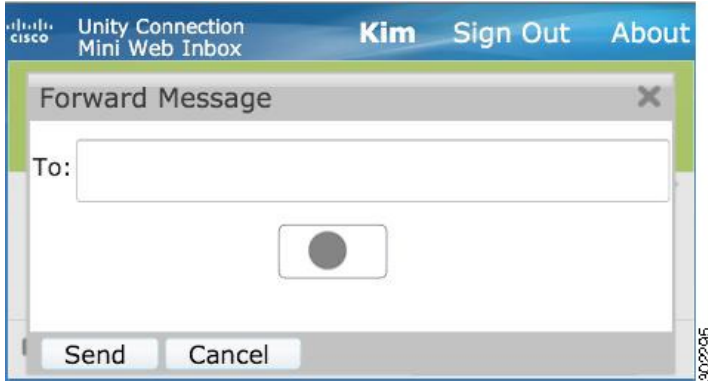

The user can forward a voice message by recording through the computer option or using the phone recording and playback functionality, depending upon the option selected at the time of playing a message. If a user wants to toggle between the **Computer** or **Phone** options on computer while forwarding a message, the user needs to go back to the main Connection Mini Web Inbox window and re-select the **Computer** or **Phone** option. The toggling between the **Computer** or **Phone** options is not allowed from the Forward Message window. In addition, the toggling is supported when the voice message is not in the playing state either from computer or mobile.

#### **Auto-Inherit Properties**

The forward message auto inherits the secured and urgent properties of the original message. If the original message was urgent, secure, or urgent and secure, the forward message will also be of the same type. The user is not allowed to edit or provide the private and secured properties from the Connection Mini Web Inbox. Also, a private message cannot be forwarded.

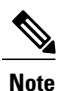

The recording on MAC OS is supported via telephone record and playback functionality only. The computer based recording is not supported.

### **To Forward a Voice Message using the Computer Recording**

Connection Mini Web Inbox on PC supports the **Computer** option to forward a voice message that uses the computer microphone and speakers or other default audio device. If you are accessing the Connection Mini Web Inbox on mobile, the **Computer** option will not be available as the mobile based mini player supports only telephone record and playback functionality.

#### **Procedure**

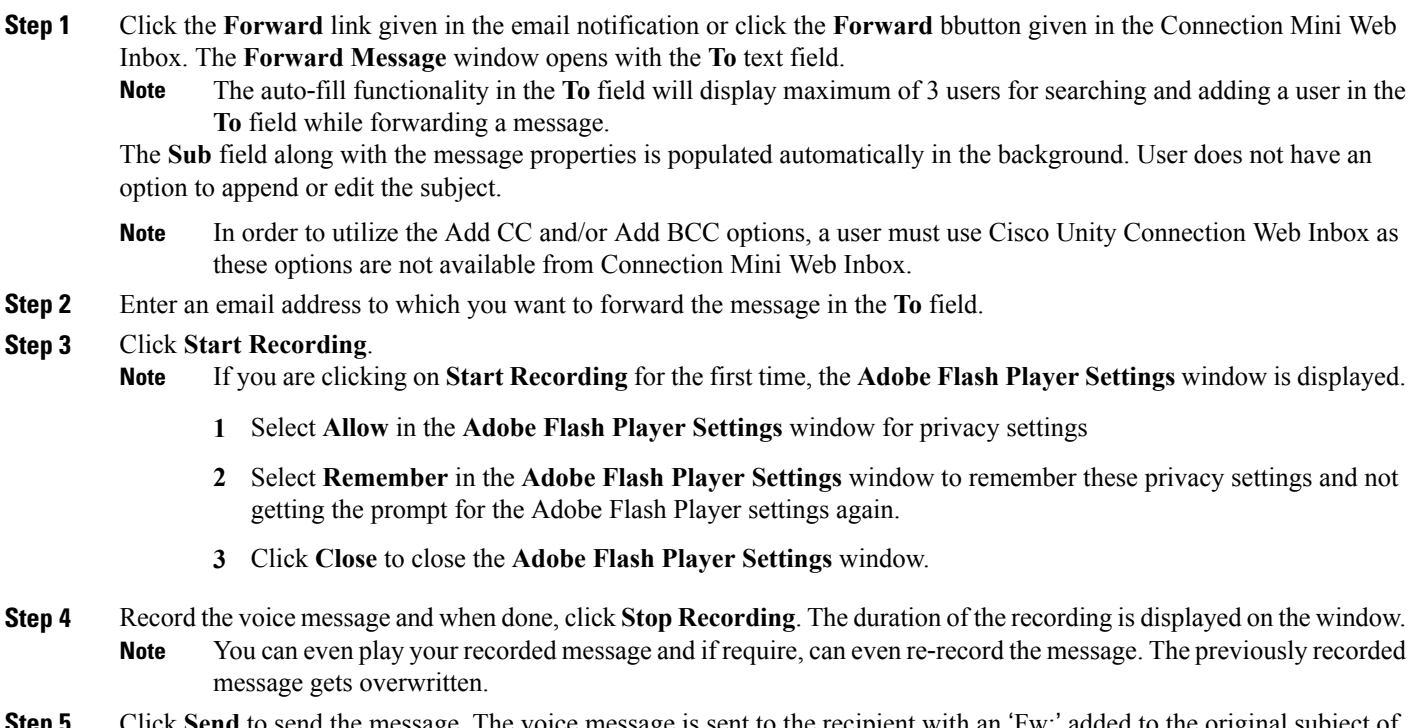

**Supplied Step 5** Click Send to send the message. The voice message is sent to the recipient with an 'Fw:' added to the original subject of  $\mathbf{S}$ the message.

### **To Forward a Voice Message using the Phone Recording and Playback Feature**

You can forward a voice message using the **Phone** option that is available on computer, as well as mobile.

#### **Procedure**

- **Step 1** Click the **Forward** link given in the email notification or click the **Forward** button given in the Connection Mini Web Inbox. The **Forward Message** window opens with the To text field. The **Sub** field along with the message properties is populated automatically in the background. User does not have an option to append or edit the field.
	- In order to utilize the Add CC and/or Add BCC options, a user must use Cisco Unity Connection Web Inbox as these options are not available from Connection Mini Web Inbox. **Note**
- **Step 2** Enter an email address to which you want to forward the message in the **To** field.
- **Step 3** Click **Phone**to enter an editable number or use the auto-populated number depending on the settings done for each user for HTML notification out dial number. The number entered here must be E.164 compliant. In addition, check if there is any restriction rules are set by the administrator to block some number. For more information on the restriction rules refer to [http://www.cisco.com/en/US/docs/voice\\_ip\\_comm/connection/10x/administration/guide/](http://www.cisco.com/en/US/docs/voice_ip_comm/connection/10x/administration/guide/10xcucsag110.html) [10xcucsag110.html.](http://www.cisco.com/en/US/docs/voice_ip_comm/connection/10x/administration/guide/10xcucsag110.html)
	- **Note** A user can edit the phone number or extension, if the administrator has given rights to edit the mobile number from PCA. For more information to update the settings refer to the " Managing Message [Notification"](http://www.cisco.com/en/US/docs/voice_ip_comm/connection/10x/user/guide/assistant/b_10xcucugasst_chapter_01000.html) chapter of the User Guide for the Cisco Unity Connection Messaging Assistant Web Tool available at [http:/](http://www.cisco.com/en/US/docs/voice_ip_comm/connection/10x/user/guide/assistant/b_10xcucugasst.html) [/www.cisco.com/en/US/docs/voice\\_ip\\_comm/connection/10x/user/guide/assistant/b\\_10xcucugasst.html.](http://www.cisco.com/en/US/docs/voice_ip_comm/connection/10x/user/guide/assistant/b_10xcucugasst.html)
		- If there is no phone number configured by an administrator and even the user does not have rights to edit the mobile number from PCA, then the "Callback number has not been assigned. Please contact administrator" message is displayed.

#### **Step 4** Click **Start Recording**.

- **Note** If you are clicking on **Start Recording** for the first time, the **Adobe Flash Player Settings** window gets displayed.
	- **1** Select **Allow** in the **Adobe Flash Player Settings** window for privacy settings.
	- **2** Select **Remember** in the **Adobe Flash Player Settings** window to remember these privacy settings and not getting the prompt for the Adobe Flash Player settings again.
	- **3** Click **Close** to close the **Adobe Flash Player Settings** window.
- **Step 5** Record the voice message and when done, click**Stop Recording**. The duration of the recording is displayed on the window. You can even play your recorded message and if require, can even re-record the message. The previously recorded message gets overwritten. **Note**
- <span id="page-15-0"></span>**Step 6** Click **Send** to send the message. The voice message is sent to the recipient with an 'Fw:' added to the original subject of the message.

# **Mark Unread Option**

Connection Mini Web Inbox allows the users to mark an already read voice message as unread by following either of the action given below:

• Clicking the **Mark Unread** link as displayed in the email notification or

• Clicking the **Mark Unread** button given in the Connection Mini Web Inbox

#### **Figure 7: Mark Unread Window on computer**

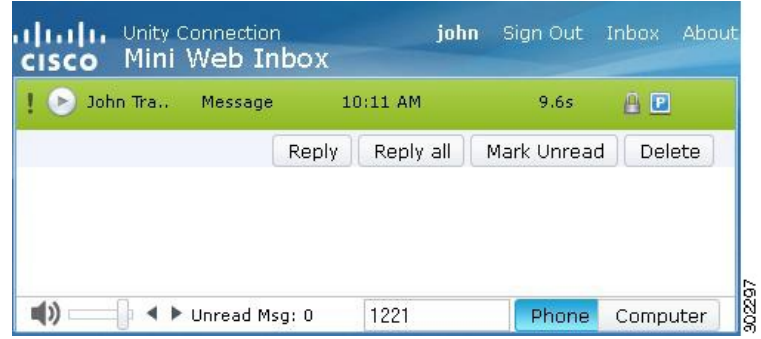

**Figure 8: Mark Unread Window on Mobile**

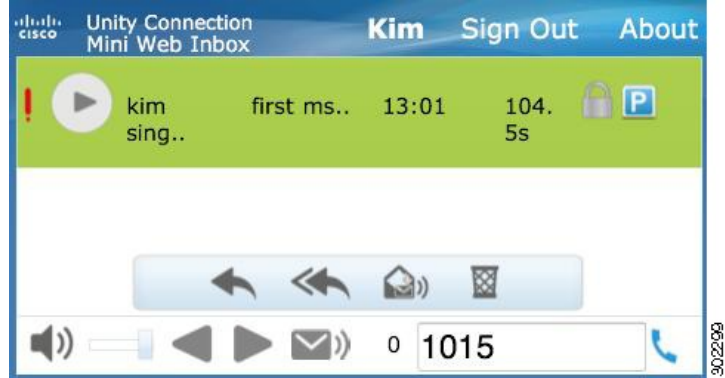

### **To mark a voice message unread, do the following:**

#### **Procedure**

Click the **Mark Unread** link given in the email notification or click the **Mark Unread** button given in the Connection Mini Web Inbox.

<span id="page-16-0"></span>The message is marked as unread. The unread message count given below in the Connection Mini Web Inbox gets increased by one count.

## **Delete Option**

Connection Mini Web Inbox allows the users to delete a voice message by following any of the action given below:

- Clicking the **Delete** link as displayed in the email notification or
- Clicking the **Delete** button given in the Connection Mini Web Inbox

#### **To delete a voice message, do the following:**

#### **Procedure**

Click the **Delete** link given in the email notification or click the **Delete** button given in the Connection Mini Web Inbox. If the administrator has configured the **Delete Messages Without Saving to Deleted Items Folder message** option in the **Class of Service** template, a confirmation message appears to permanently delete the voice message.

If the above delete messages settings are not configured, the message gets marked as delete with the red cross icon and moved to the **Deleted** folder. The **Undelete** option is visible if the user manually refreshes the window or again opens the notification link from the email. The deleted voice message will now get open from the deleted items folder in the Connection Mini Web Inbox. The user is not allowed to perform any other operation other than the play and undelete option on the deleted message.

#### **Figure 9: Delete Window on computer**

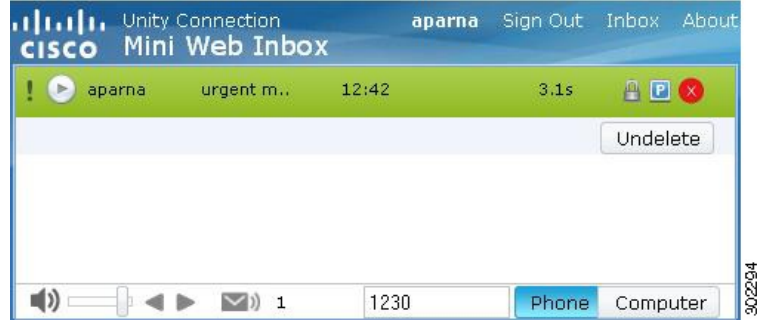

#### **Figure 10: Delete Window for Mobile**

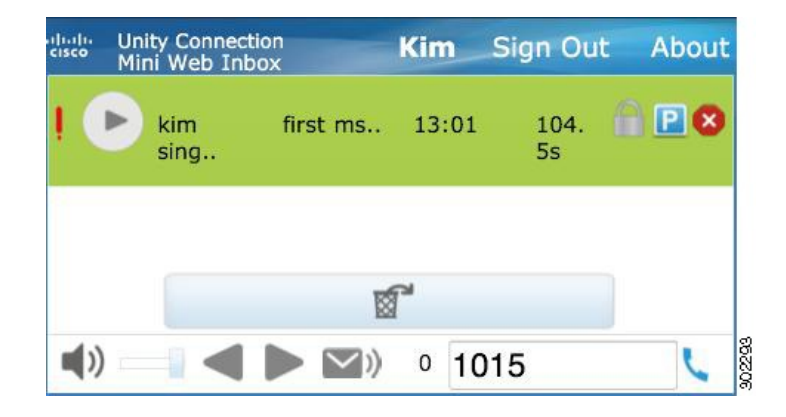

## <span id="page-17-0"></span>**Sign Out Option**

Once the user signs out from the Connection Mini Web Inbox, he must click the mini player link in the notification email to access the mini player again.

# <span id="page-18-0"></span>**Notable Behavior for Support of Types of Messages in Connection Mini Web Inbox**

Connection Mini Web Inbox supports voice and urgent messages. However, the HTML notifications and mini player does not support the following message types:

- Dispatch Messages
- Fax
- Transcription
- <span id="page-18-1"></span>• Calendar Notifications

# **Limitations**

#### **Limitations of Connection Mini Web Inbox:**

- IPhone supports recording till 210 seconds only.
- If the user records a voice message with more than 210 seconds, say 250 seconds, then the user will not be able to send the recorded voice message and the warning message "Maximum recording of 210 seconds is supported on IPhone." is displayed.
- While playing a voice message the progress bar in the mini player gets hanged after 3 mins and 59 secs. However, the user will still be able to hear the entire message.
- Make sure the required SSL certificates are installed on your IPhone.
- If you have entered wrong authentication credential details when the authentication mode is selected, you need to clear the browser cache.
- When recording from mobile if the user has given the same mobile number asthe outdial number, the **Reply to Message** window is minimized in your mobile. You are still allowed to record the message, however, after reopening the **Reply to Message** window the timer may take few seconds to update the actual recording time.
- When playing a message from mobile if the user has given the same mobile number as the outdial number, the **Mini Web Inbox** window is minimized in your mobile. The message is played as usual, however, if you reopen the Mini Web Inbox window during the message the progress bar may take few seconds to show the actual progress.
- When playing a message from mobile if the user has given the same mobile number as the outdial number, the **Mini WebInbox** window is minimized in your mobile. The message is played as usual, however, if you reopen the Mini Web Inbox window after the message the progress bar will not get updated to show the actual status of message.

© 2013 Cisco Systems, Inc. All rights reserved.

### ahah CISCO.

**Americas Headquarters Asia Pacific Headquarters Europe Headquarters** Cisco Systems, Inc. San Jose, CA 95134-1706 USA

Cisco Systems (USA) Pte. Ltd. Singapore

Cisco Systems International BV Amsterdam, The Netherlands

Cisco has more than 200 offices worldwide. Addresses, phone numbers, and fax numbers are listed on the Cisco Website at www.cisco.com/go/offices.